## How to add a Miller Tanner bookmark to your Android home screen:

- Launch the web browser on your device
- Go to our website: www.millertanner.com
- Press the Menu button
- Click "Bookmarks" and/or then click "Add Bookmark"
- Long press on a blank area on your home screen
- Select Shortcuts
- Select Bookmarks
- Choose Miller Tanner and set it on your home screen

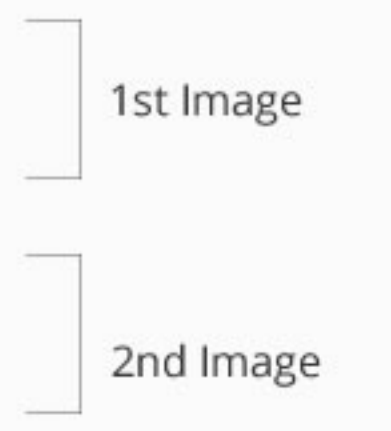

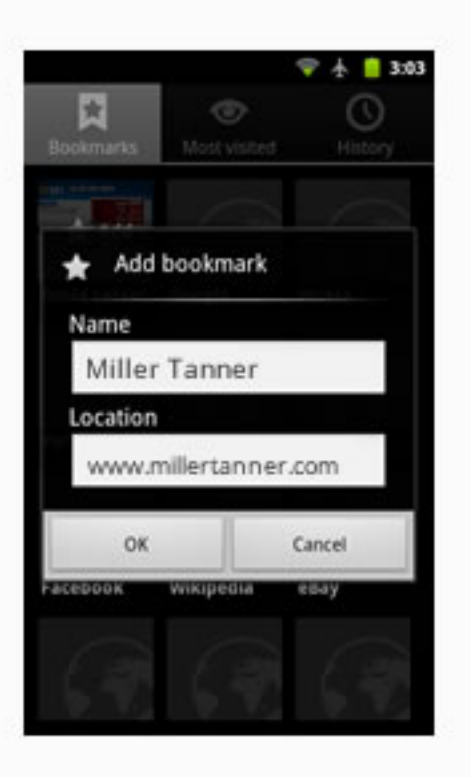

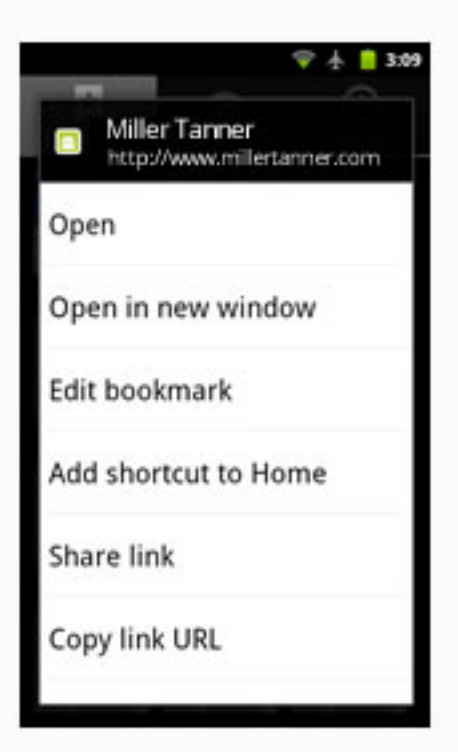

## How to add a Miller Tanner bookmark to your iPhone home screen:

- Launch the native web browser (safari) on your device
- Find the icon with the arrow on the bottom-middle of the browser screen (1st image)
- Press it and it will lead you to the next screen (2nd image)
- Press the middle icon that says "Add to Home Screen"
- Name it what ever you like and click "Add" at the top-right of the screen (3rd image)

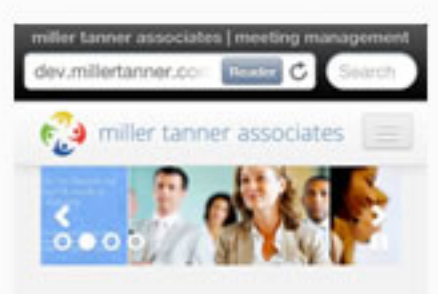

## Welcome to Miller **Tanner Associates**

Miller Tanner is a full-service meeting and event planning company with provenexperience globally. We specialize in superior meeting management for the pharmaceutical, biotech and medical device. industry. We are known for our exceptional capabilities for Face-to-Face and Live Stream. meetings that exceed client expectations.

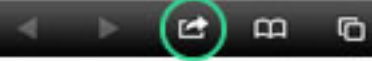

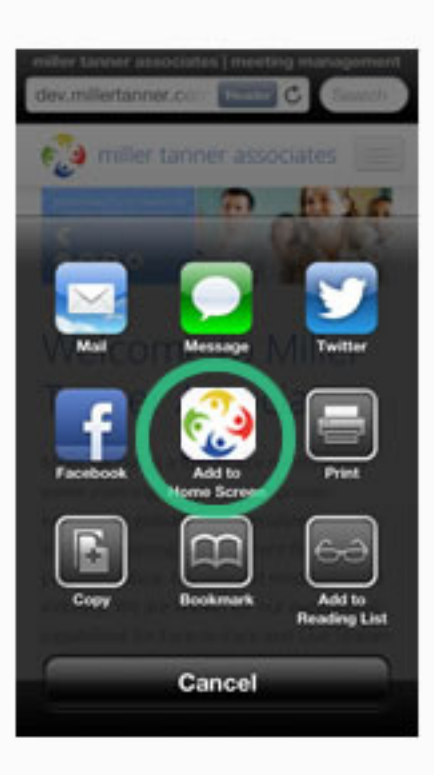

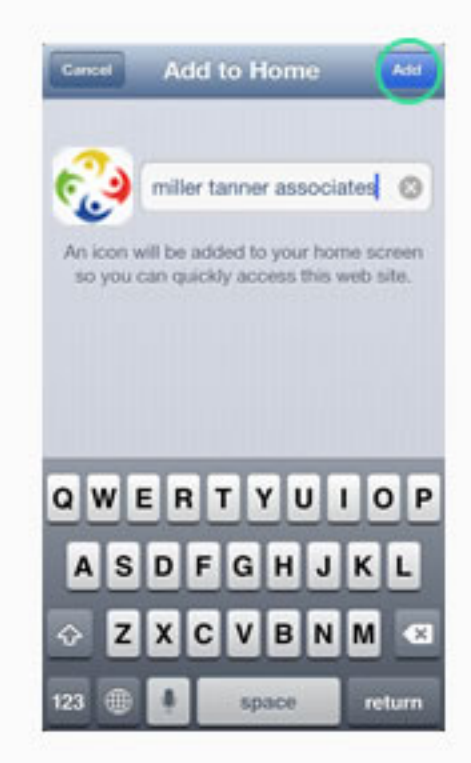